## **Cara Menjalankan Program Aplikasi Transaksi Penjualan Menggunggakan Barcode Scnner Dan Text To Speech Untuk Beberapa Informasi Pada Distro Nice Clothing**

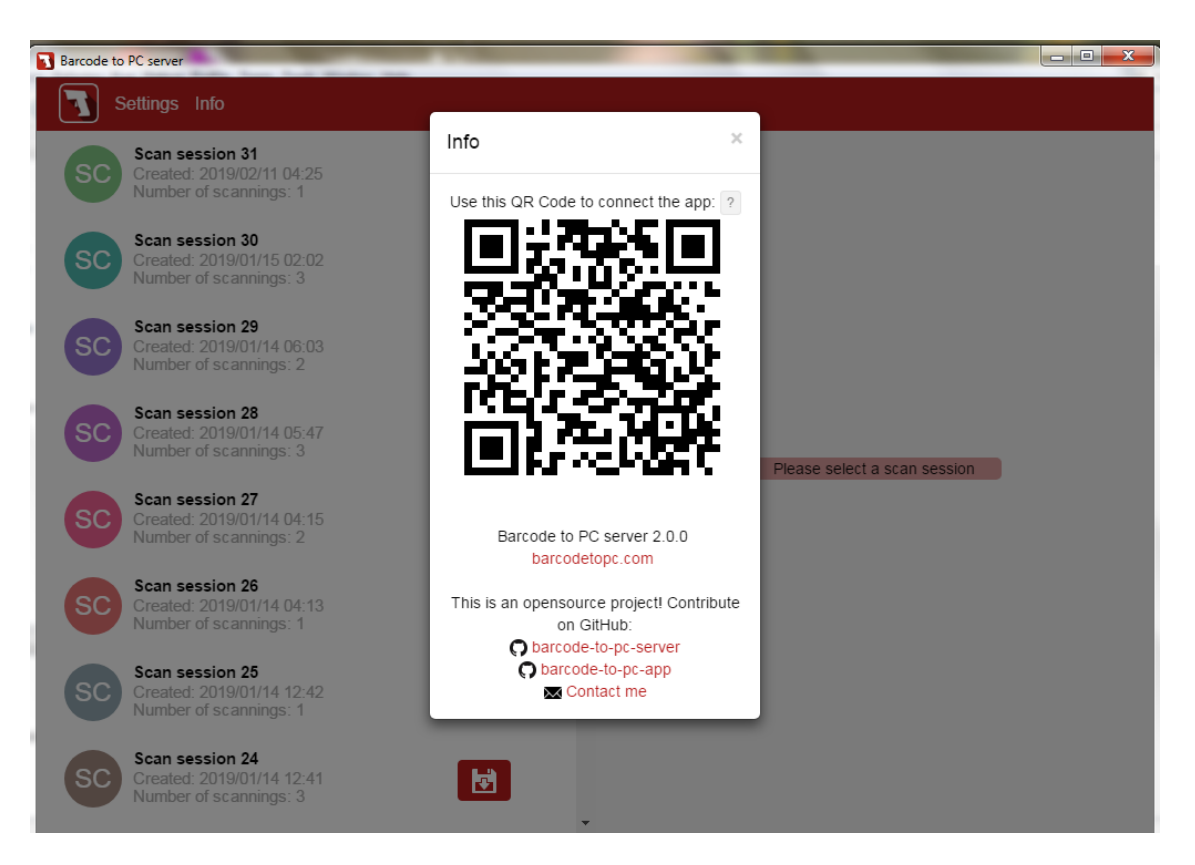

- Buka aplikasi barcode di Pc dan hp android .
- Klik pada menu info di barcode di Pc.
- Pastikan ip komputer dan hp android harus sama.
- Tampilan Info barcode di komputer Scan di aplikasi barcode scanner di hp.

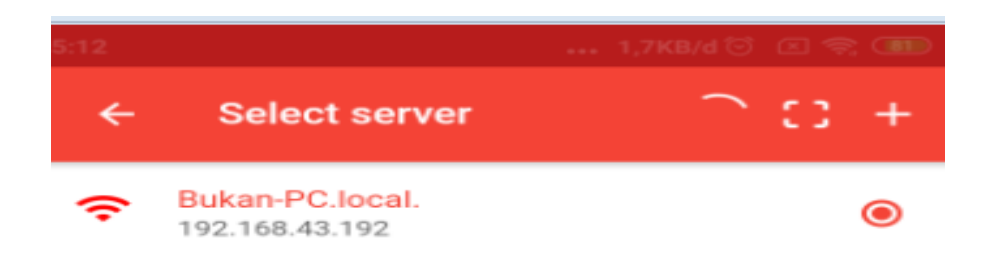

- Klik pada menu select server di aplikasi barcode scanner di hp android.
- Jika tampilan seperti di atas sama barcode di pc dan android telah terhubung.

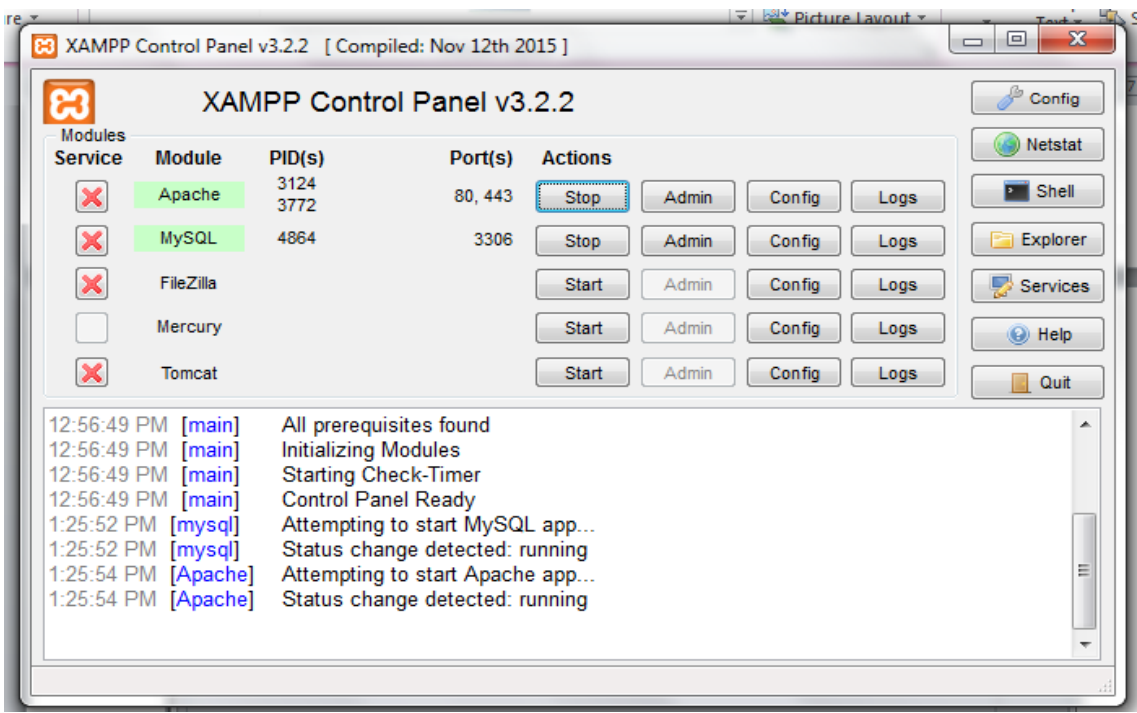

 Kemudian Buka Xampp lalu aktifkan Apache dan MySQL untuk Terhubung data base di phpmyadmin.

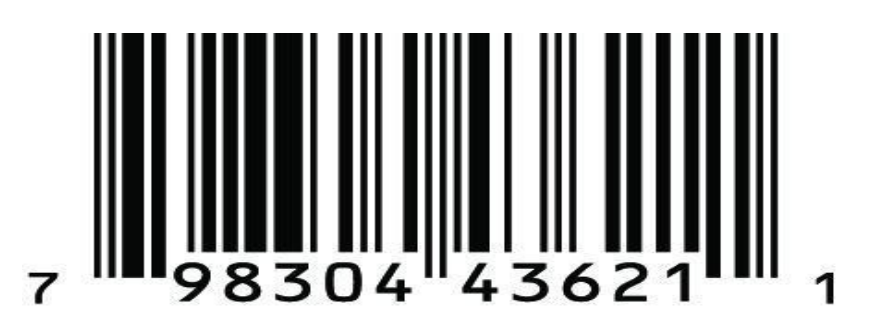

- Buat barcode (UPC) Uniform Product code untuk scan penjualan.
- Pastikan barcode di atas jenis kode barcode UPC.
- Untuk Memastikan barcode UPC adalah Garis-garis kebal tipis dan di bawah punya id angka di bawah berjumlah 11 untuk kode id cari produk.
- Untuk contoh : Kemudian tempelkan di Brand kaos yang akan di jual.

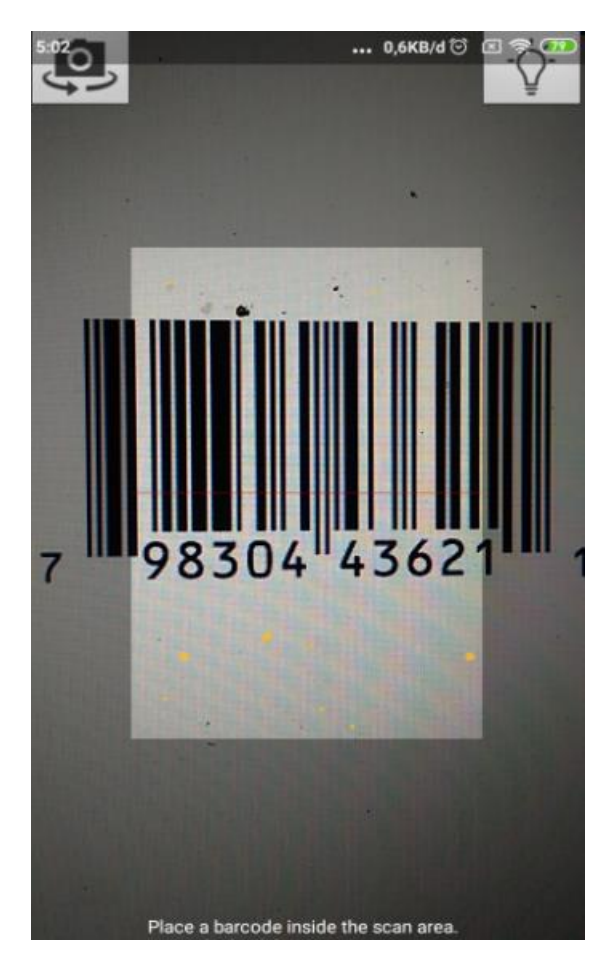

- Selajutnya untuk menjalankan gambar di atas buka aplikasi netbeans dulu.
- Pastikan PROGRAM TRANSAKSI PENJUALAN DI BUAT DI NETBEANS JALAN.
- Scan kode Barcode UPC di Brand kaos tersebut di Scan barcode di hp android.
- Fokuskan kamera barcode di barcode UPC agar bisa terbaca.

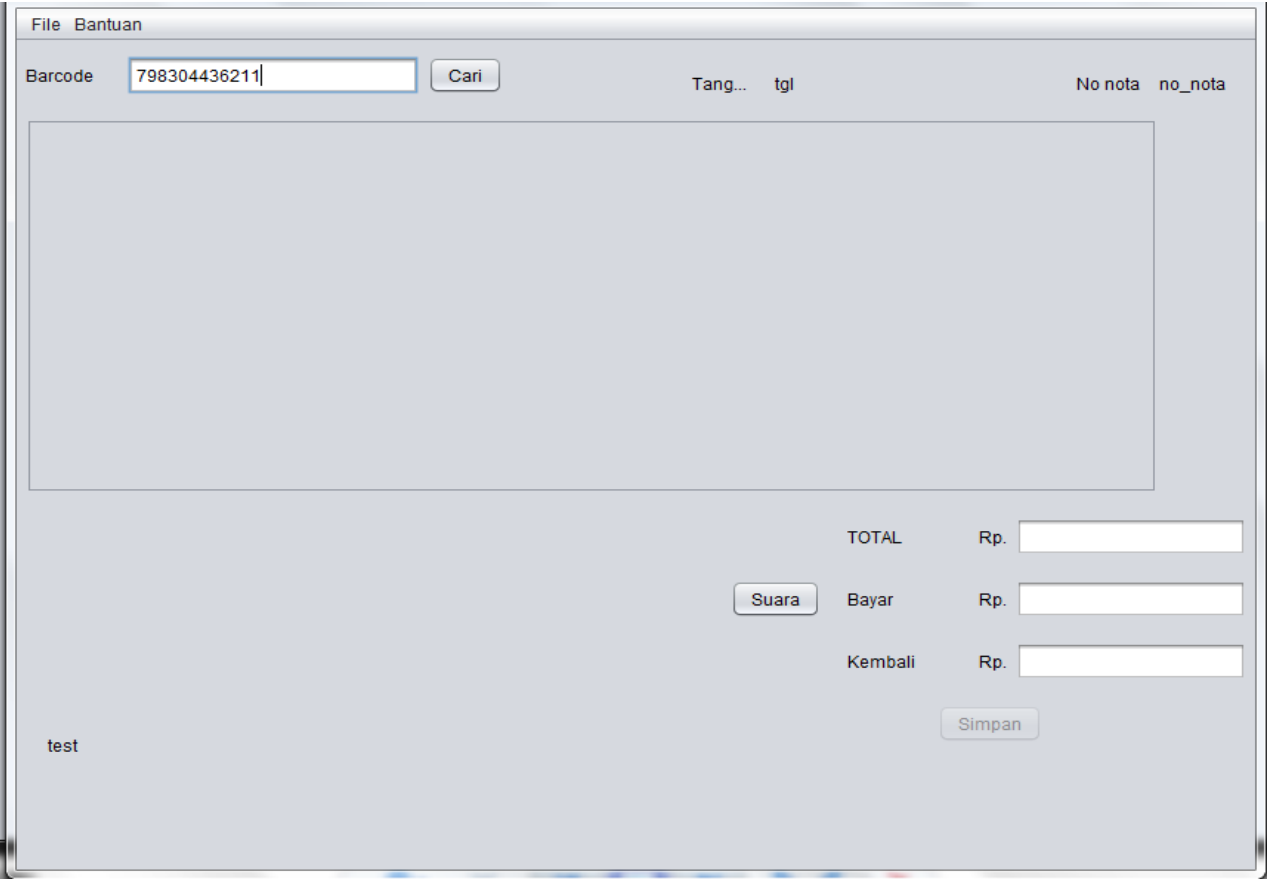

- Hasil scanner akan mucul di label Barcode.
- Kode angka hasil scann di atas untuk memicu ke data base.
- Agar Bisa melakukan transaksi penjualan harus melakukan penyimanan produk dulu.

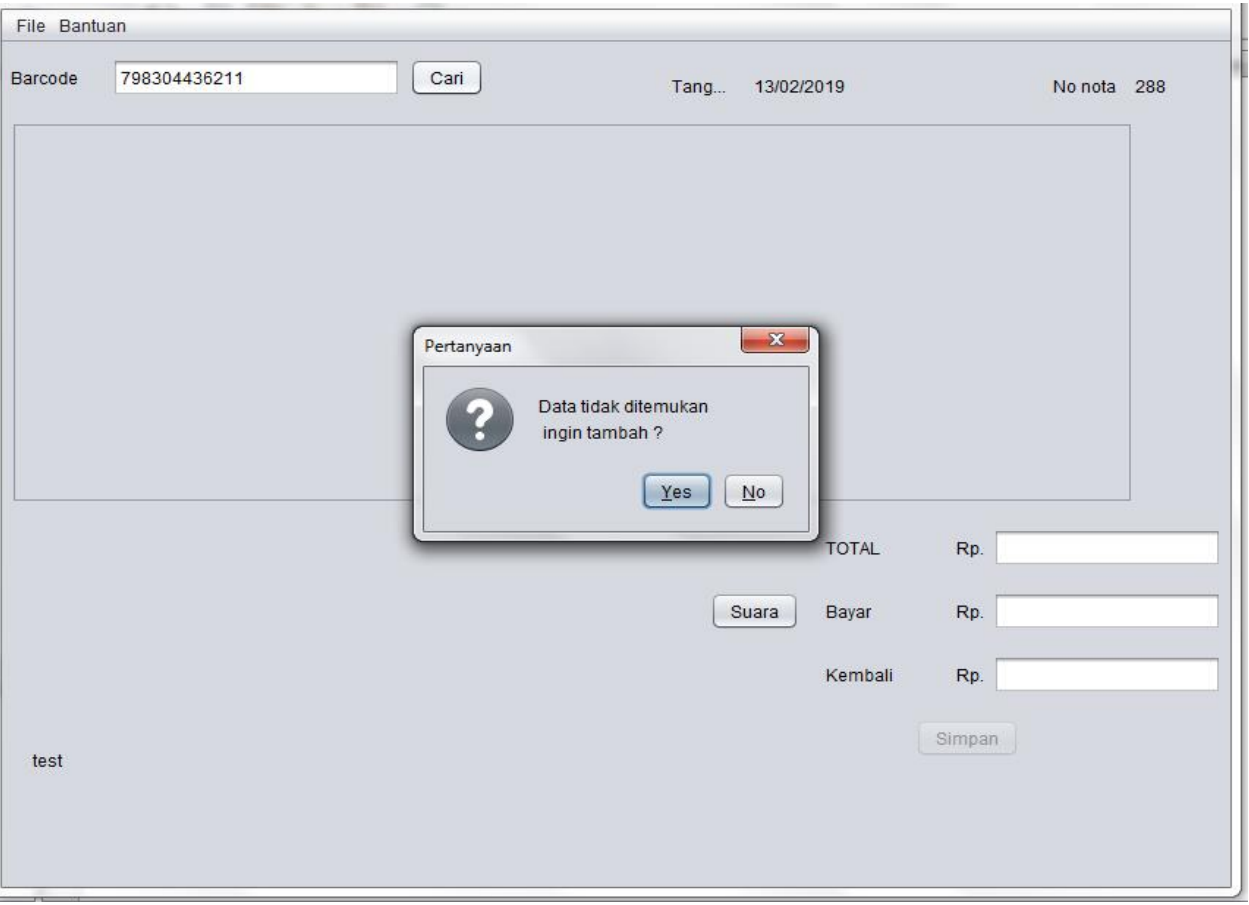

- Jika tombol cari di klik akan memicu ke data base apakah kode tersebut telah di simpan apa belum.
- Hasil akan meluarkan penyataan apakah ingin di tambah apa tidak.
- Jika belum di tambah Klik tombol YES.

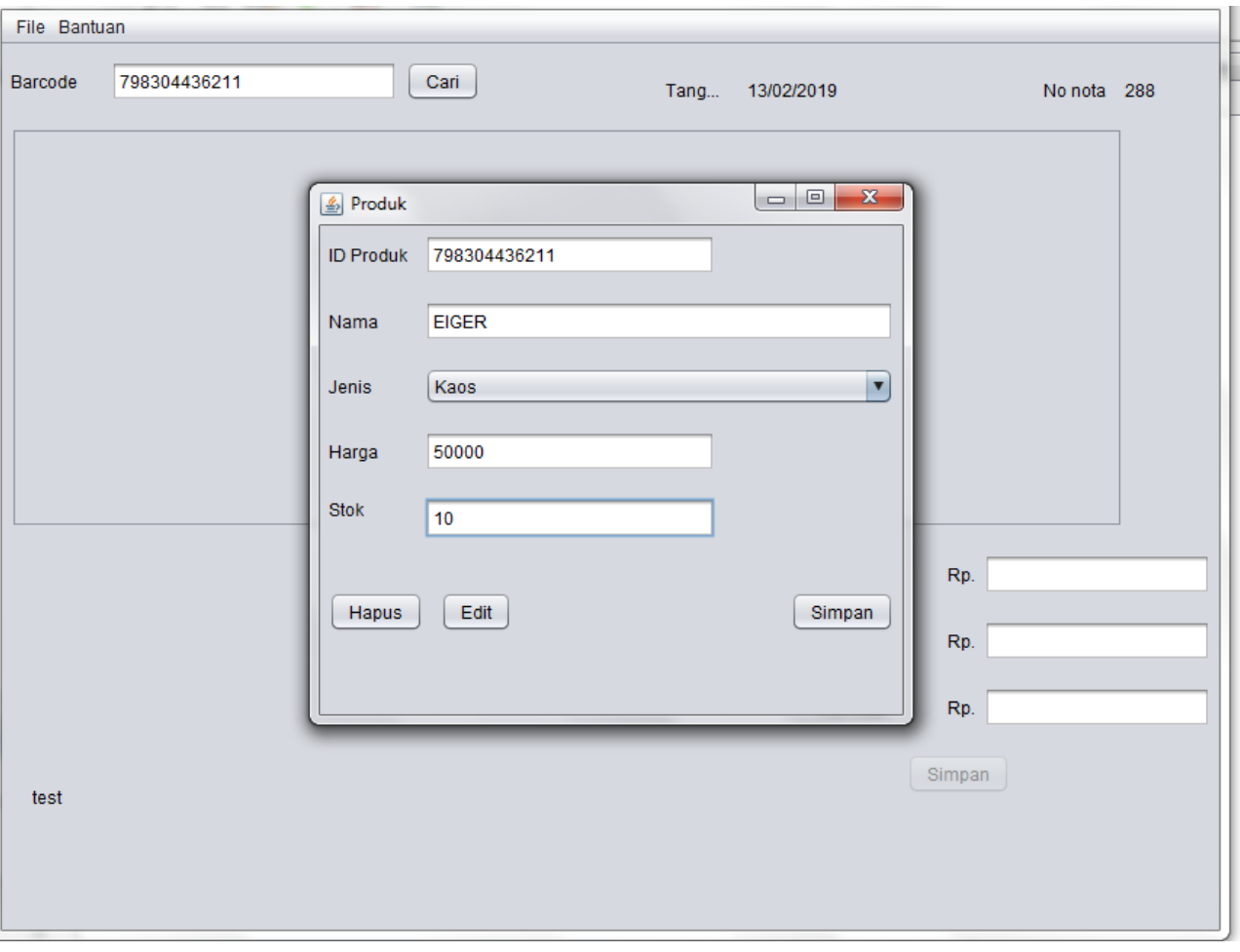

- Maka akan muncul mengisi stok produk scara manual
- Isikan from tambahan produk tersebut dari nama barang,jenis barang,harga barang Dan stok barang
- Kemudian klik tombol SIMPAN

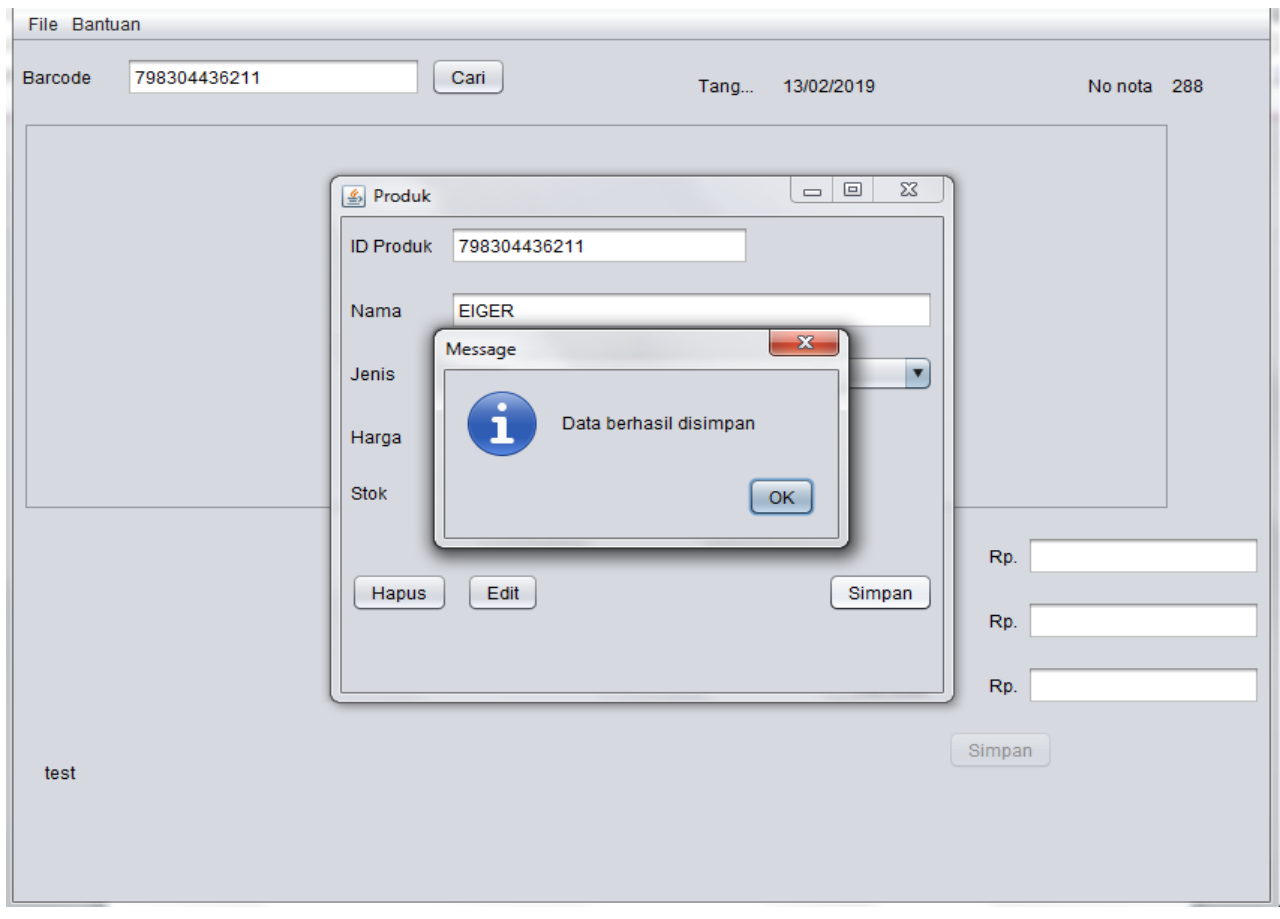

- Tampilan di atas bawah produk berhasil di simpan di data base.
- Produk udah tersimpan maka bisa melakukan transaksi penjualan.

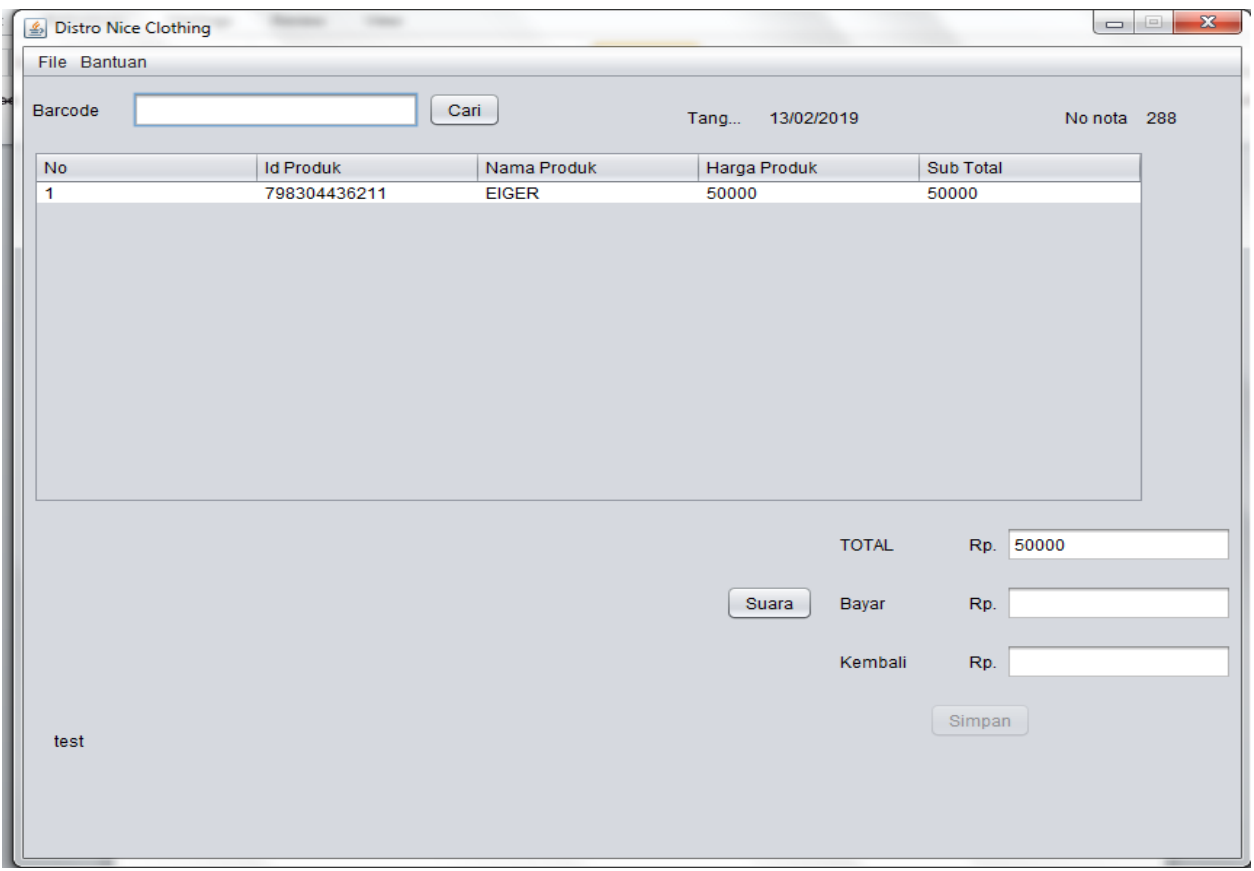

- Jika pelanggan membeli produk kode yang tersimpan .
- Scan lagi barcode tersebut.
- Maka akan memculkan detail produk di tampilan transaksi.
- Dan akan memberikan INFORMASI SUARA secara otomatis.

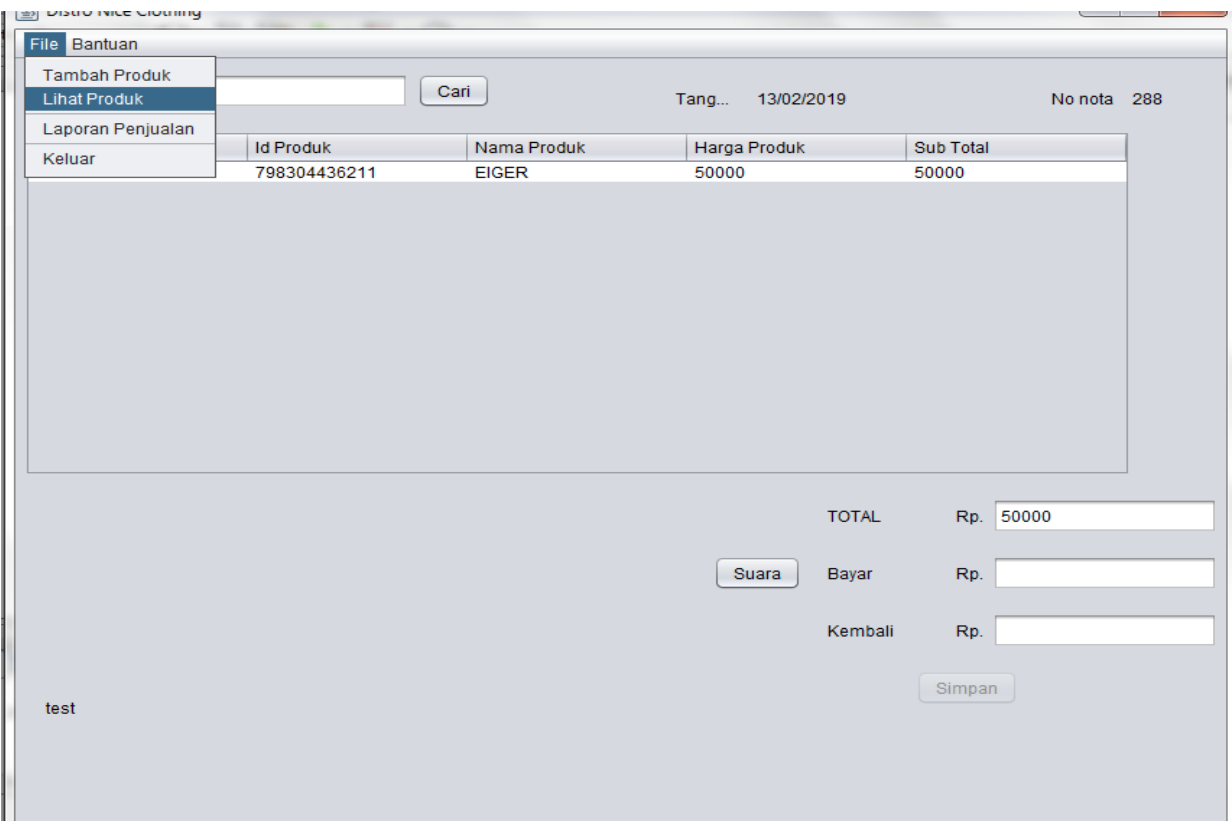

- Untuk melihat stok produk.
- klik file.
- klik lihat produk.

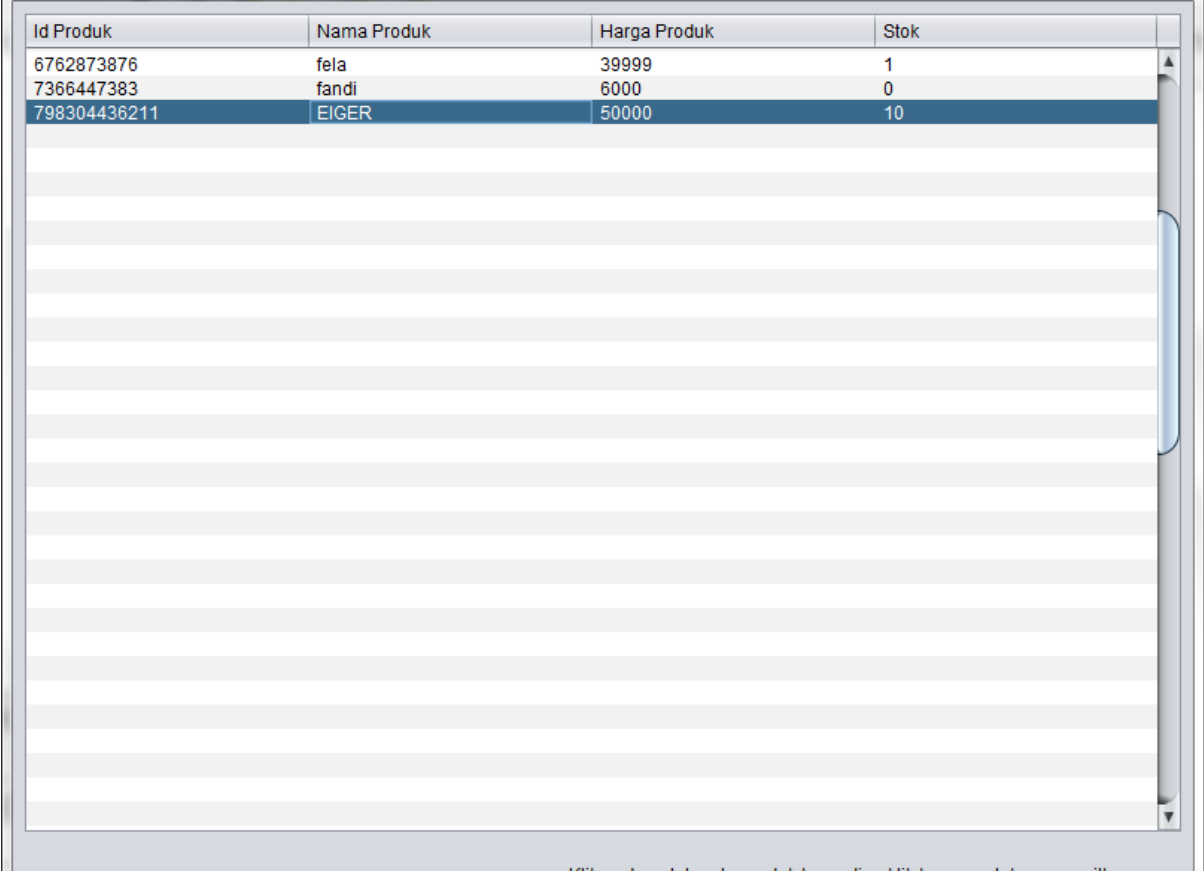

Jika nama produk EIGER, stok masih ada barang tersbut bisa malakukan transaksi.

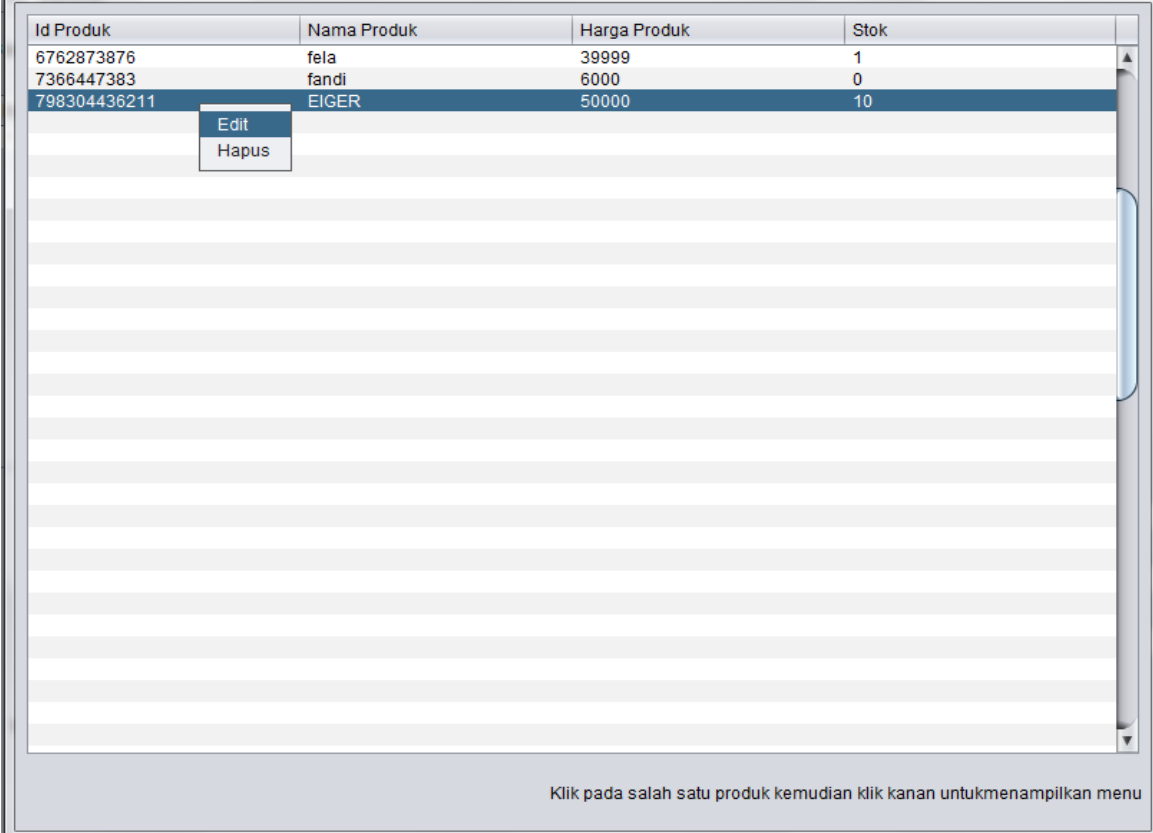

- Jika ingin memperbaruhi harga produk dan stok.
- Klik kanan.
- Klik edit.

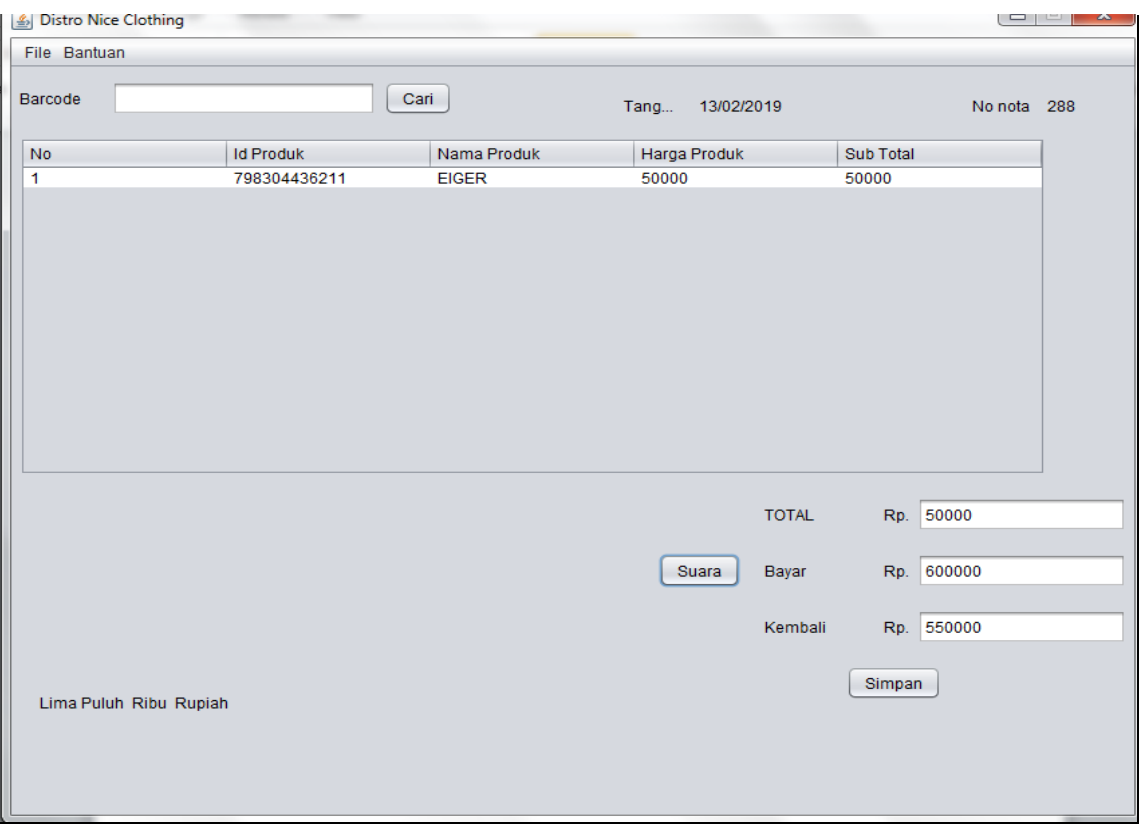

- Melakukan transaksi .
- Pelanggan bisa lihat harga di label Total dengan harga Rp 50000.
- Jika pelanggan menderita Tunanetra.
- Klik Tombol Suara.
- Kemudian akan mengluarkan sistem suara Text to speech yang hasil membaca dari total harga pelanggan membeli.
- Bisa menampilkan text jumlah Rupiah total harga seperti tampilan di atas di pojok bawah kiri.
- Jika pembeli meluarkan uang lebih dari total bayar maka akan di tampilkan di label kembali.

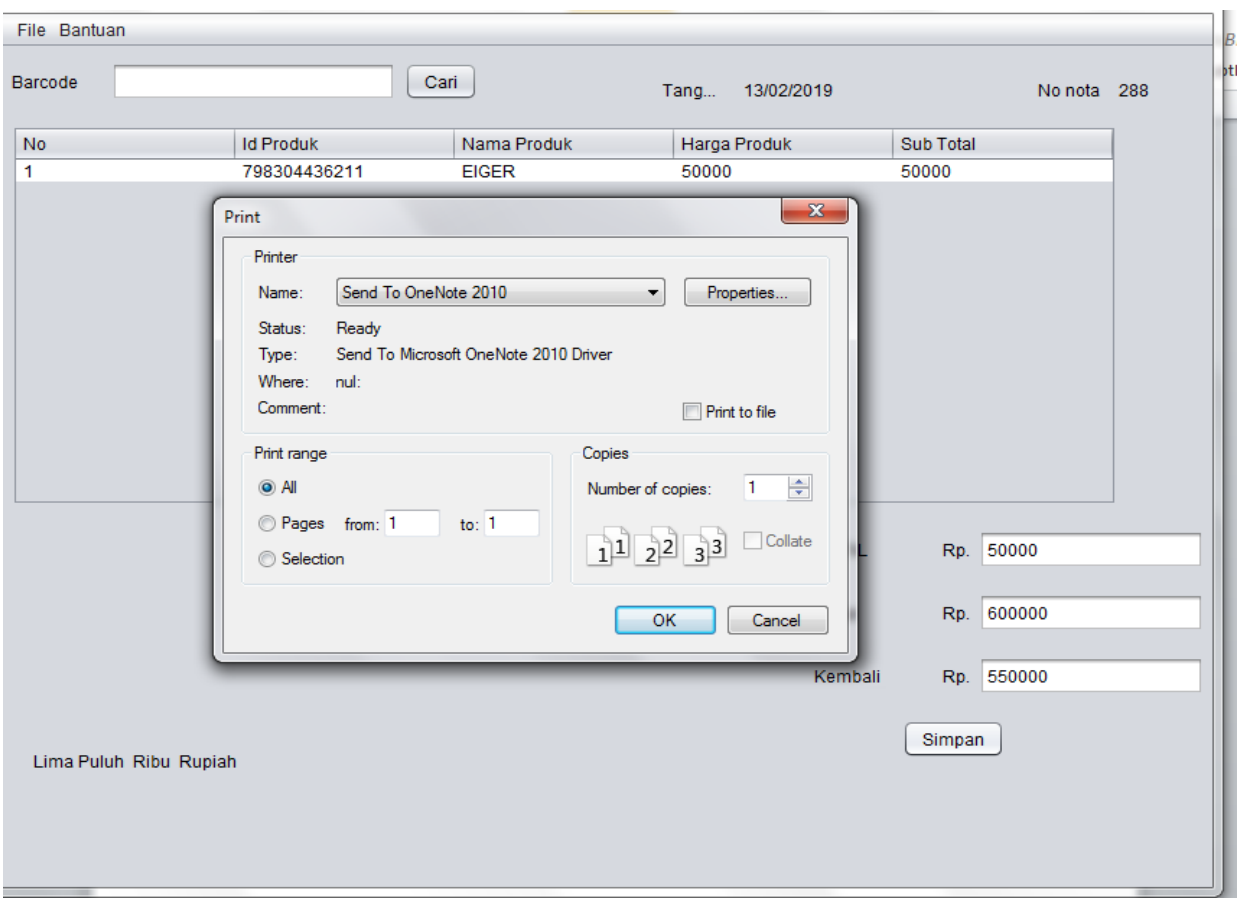

- Jika terpenuhi semua maka klik tombol simpan.
- Apakah ingin di cetak struk penjualan jika ya.
- Klik tombol OK.

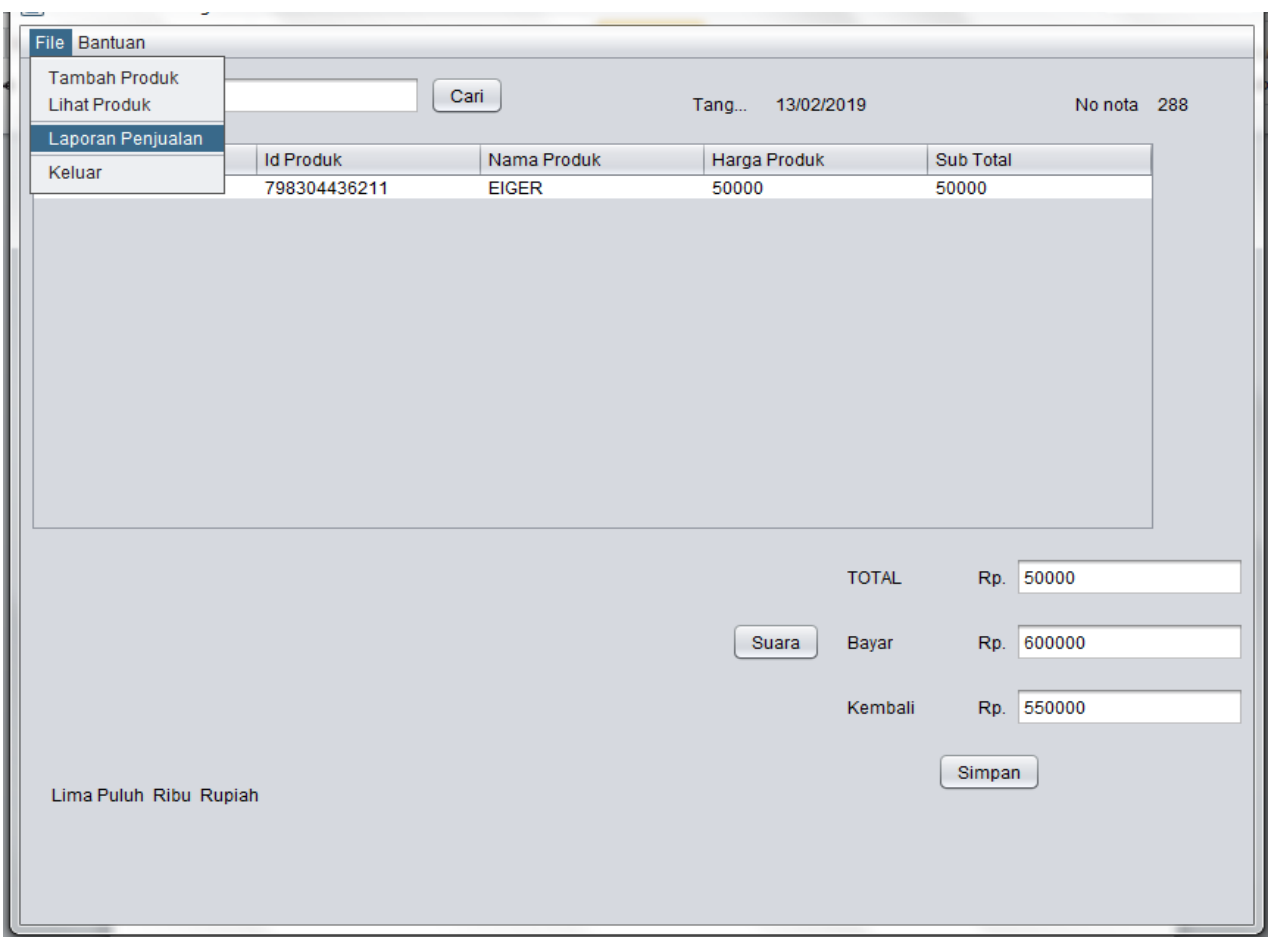

- Bisa lihat hasil laporan penjualan.
- Klik file.
- Klik laporan penjualan.

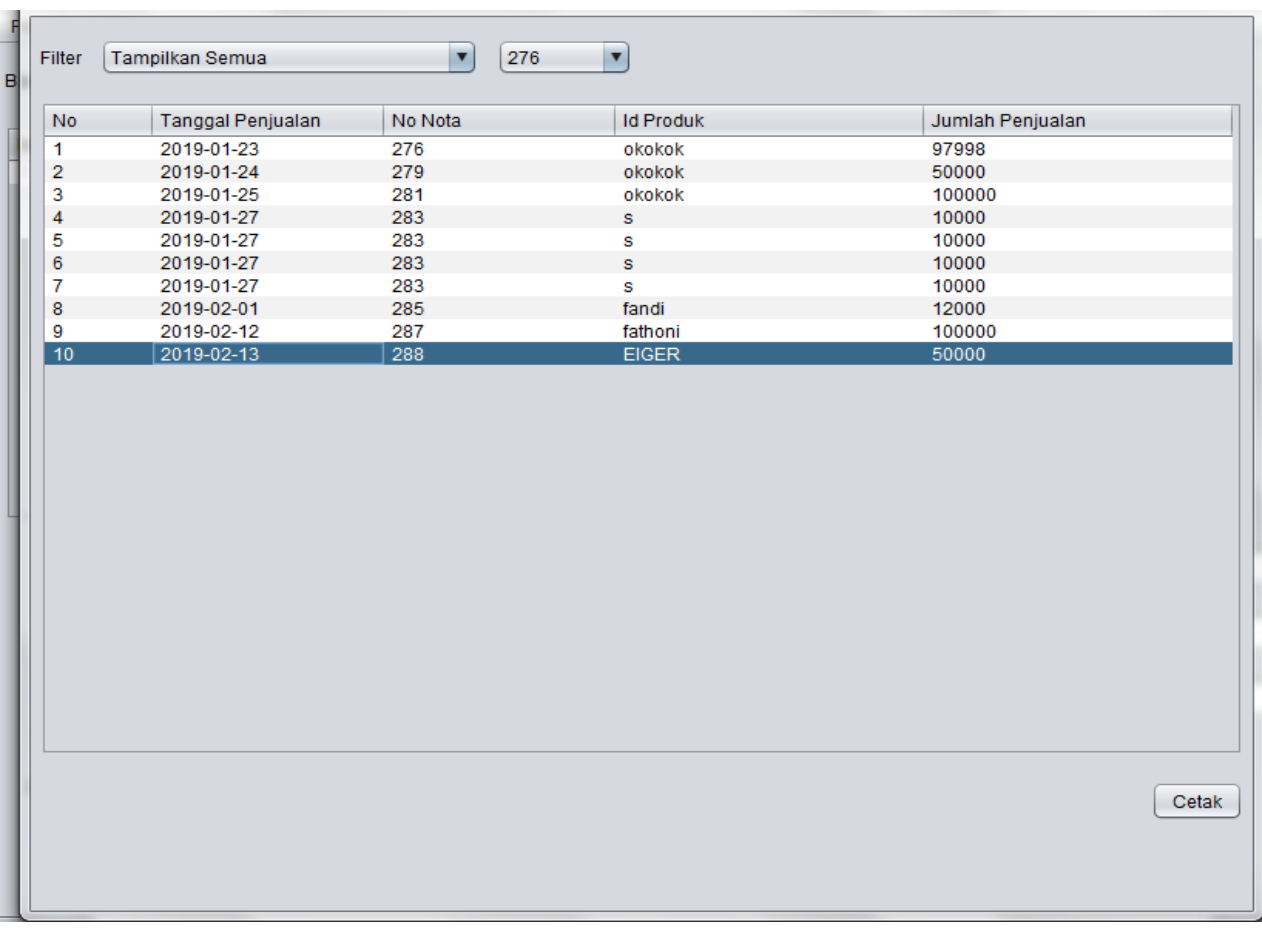

- Tampilan di atas tampilan semua laporan.
- Jika ingin di cetak laporan.
- Klik menu cetak.

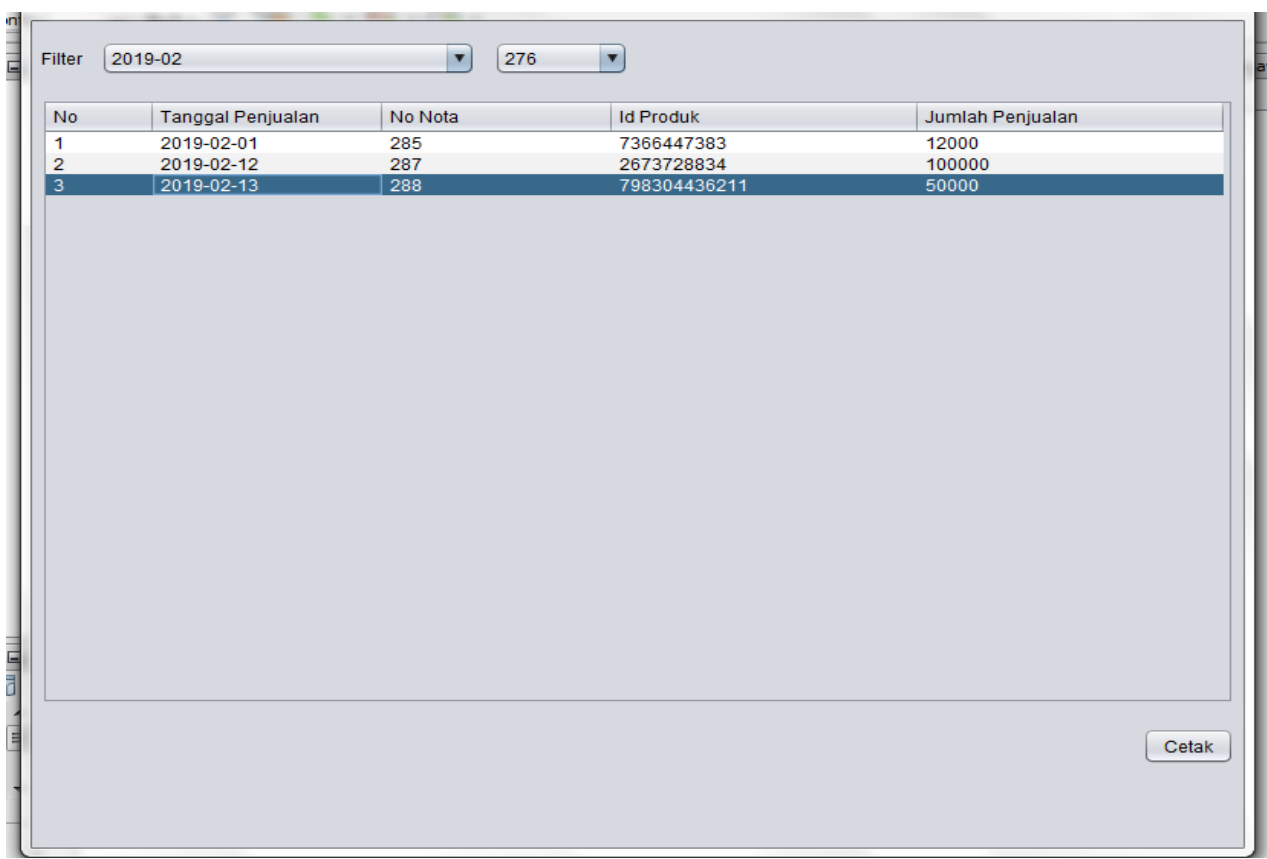

- Untuk melihat hasil laporan penjualan dari tanggal.
- Klik CB.
- Klik tanggal sesuai kita melakukan transaksi.
- Hasil transaksi laporan transaksi akan tercatat di format tanggal.

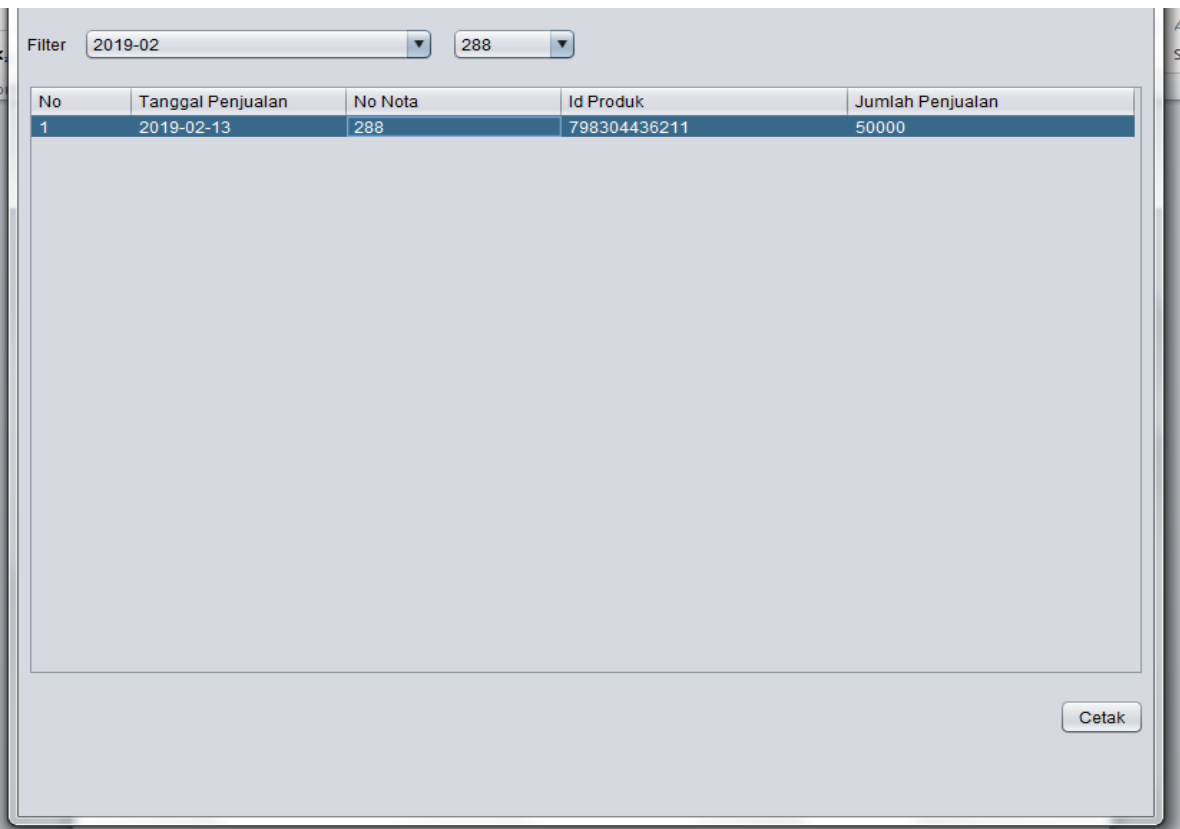

- Untuk pencarian laporan lewat nota.
- Klik no nota ingin kita cari.
- Akan tercatat laporan sesuai urutan no nota transaksi.